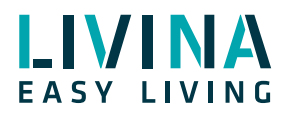

# **TIBO-Lautsprecher**

Anleitung zur Verbindung eines TIBO-Lautsprechers (Produktreihe Choros) mit dem Livina Smart Home

Diese Anleitung erklärt in wenigen Schritten, wie Sie Ihren TIBO-Lautsprecher aufsetzen und ins Livina Smart Home einbinden.

#### **TIBO-Lautsprecher vorbereiten**

- 1. Lautsprecher an den Strom anschliessen.
- 2. Lautsprecher einschalten.

3. Auf die Sprachausgabe «WIFI mode» warten oder falls nötig, zuerst den Lautsprecher über die Mode-Taste in den WLAN-Modus bringen.

4. TIBO-App downloaden («TIBO Audio»).

Es wird hierfür kein Konto benötigt.

### **WLAN einrichten**

Standardmethode:

1. TIBO-App starten. In den WIFI Setup gehen oder «Gerät hinzufügen» wählen.

Beachten Sie, dass der TIBO-Lautsprecher nur in 2.4GHz-Netzwerken funktioniert und nicht in 5GHz-Netzwerken. Klicken Sie auf «Weiter».

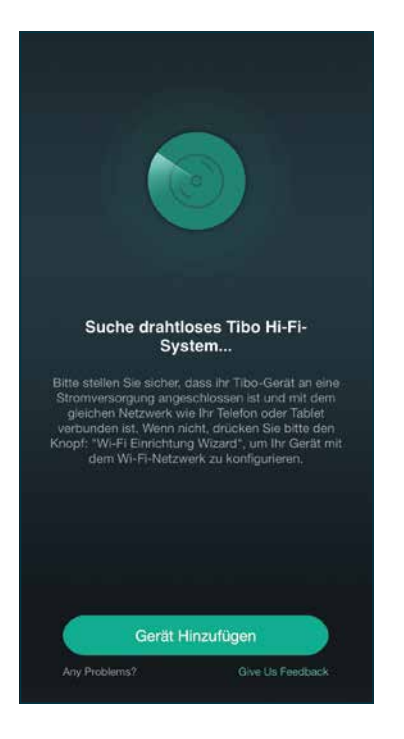

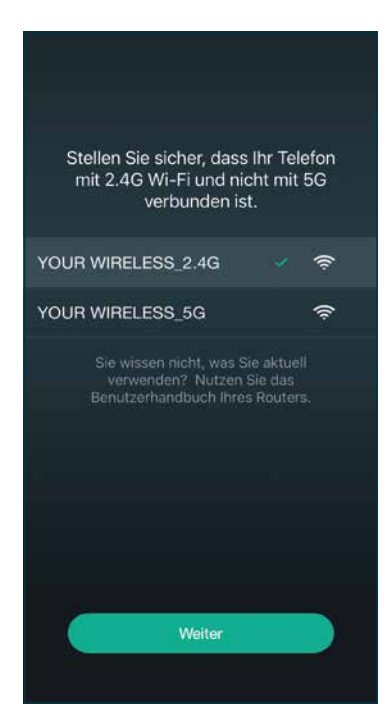

TIBO

2. Ihr WLAN auswählen und das Passwort eingeben. Verwenden Sie dasselbe Netzwerk, in dem sich auch Ihr Livina Smart Home befindet. Auf «Weiter» klicken.

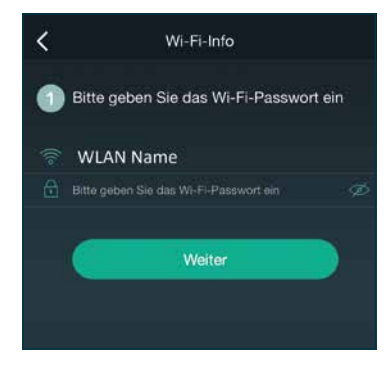

3. Auf der Lautsprecherrückseite die WPS-Taste drücken. Nach der Sprachansage «Searching for WIFI connection» auf «Weiter» klicken.

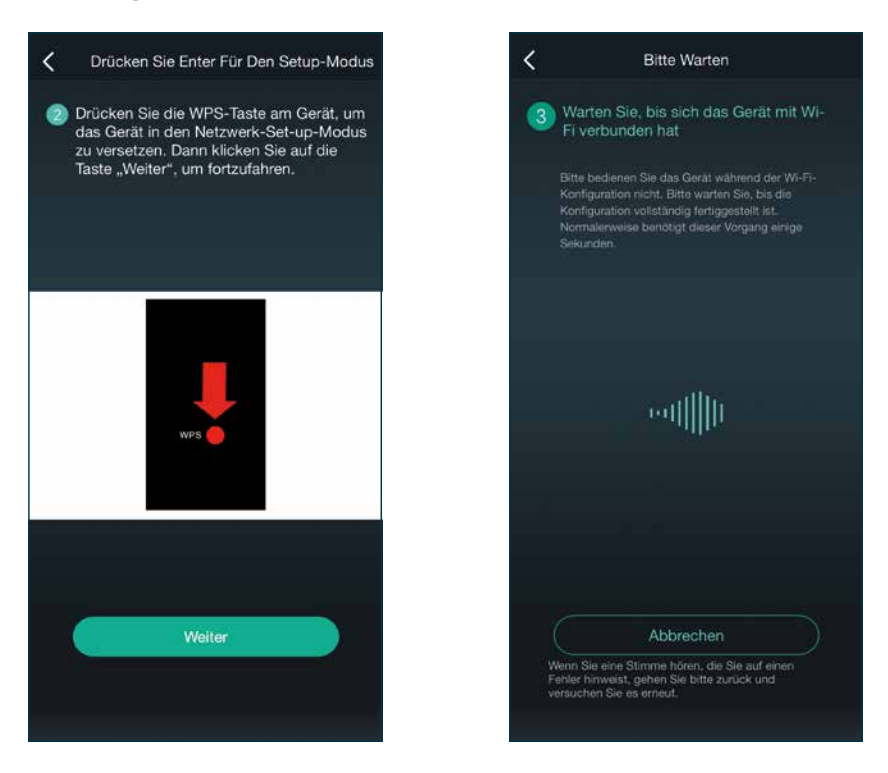

4. Der Lautsprecher meldet «Waiting for WIFI connection» und wählt sich nach kurzer Zeit in das WLAN ein und jetzt verwendet werden.

Falls diese Methode nicht funktioniert, wiederholen Sie den Vorgang oder richten Sie das WLAN alternativ über den Hotspot des Lautsprechers ein:

1. Sobald der Lautsprecher im WIFI-Modus ist, wird ein WLAN mit der Netzwerkkennung (SSID) «Tibo Chorus 4\_XXXX» sichtbar. Verbinden Sie Ihr Handy oder PC mit diesem WLAN. Das Standardpassword ist «smart-audio». Falls Sie Ihr Handy verwenden, schalten Sie die mobile Datenverbindung aus.

2. Öffnen Sie einen Browser und geben die Adresse «http://10.10.10.254» ein. Sie können diese Adresse im Smartphone unter WLAN ➞ Netzwerkdetails des TIBO-WLANs nachschauen (ein anderes Modell der Choros-Reihe könnte auch eine andere Adresse wie «10.10.10.256» haben). Der Adress-Eintrag steht neben Gateway in den erweiterten Netzwerkdetails. 3. Auf der Seite erscheinen die in der Nähe verfügbaren WLAN-Netzwerke. Wählen Sie Ihr Heimnetzwerk aus (dasselbe, in dem sich auch das Livina Smart Home befindet) und geben das Passwort ein.

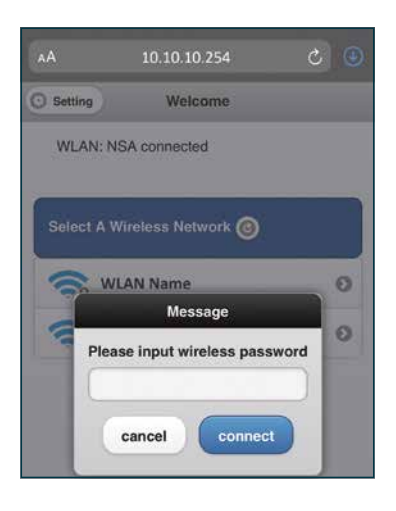

4. Der Lautsprecher wählt sich ins WLAN ein und kann jetzt verwendet werden.

Falls auch diese Methode nicht funktioniert, können Sie die Verbindung auch mit der WPS-Taste Ihres Routers (falls vorhanden) herstellen.

1. Starten Sie an Ihrem Router den WPS-Prozess. Bei einer Fritzbox muss zum Beispiel die WPS-Taste für etwa 8 Sekunden gedrückt werden. Die WLAN-LED beginnt zu blinken.

- 2. Drücken Sie einmal die WPS-Taste an der Rückseite des TIBO-Lautsprechers.
- 3. Der Lautsprecher sollte sich mit dem WLAN verbinden und kann jetzt verwendet werden.

## **TIBO-Standardpasswort ändern und SSID verstecken ACHTUNG: Dieser Schritt ist sehr wichtig, um die Sicherheit Ihres Heimnetzwerks zu gewährleisten!**

Die Hotspot-Funktion des Lautsprechers bleibt auch nach erfolgreicher Verbindung mit Ihrem Heimnetzwerk aktiv und kann nicht ausgeschaltet werden. Sie sollten deshalb unbedingt das Standardpasswort des Lautsprechers ändern und die SSID seines Hotspots verstecken, sobald Sie die Verbindung erfolgreich hergestellt haben.

1. Gehen Sie in der TIBO-App in die Einstellungen (Settings) und dort in die «Lautsprecher-Informationen».

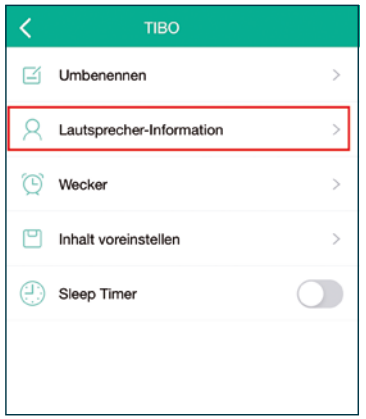

2. Aktivieren Sie den Schieberegler «Verbergen von SSID» und setzen Sie ein neues Passwort. Dafür «Passwortschutz hinzufügen» einmal deaktivieren und wieder aktivieren. Es sind nur Kleinbuchstaben und «-» erlaubt.

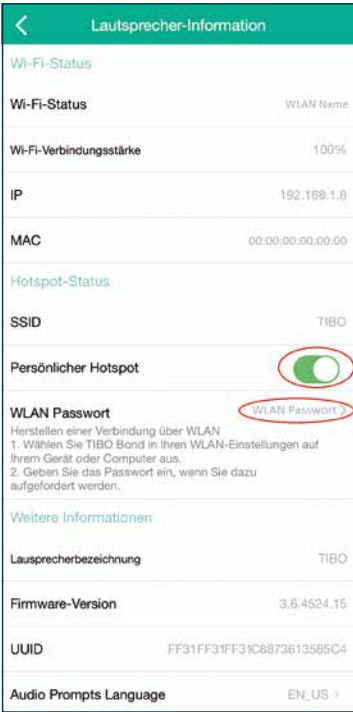

## **TIBO-Lautsprecher benennen und Presets (Radio-Schnellwahltasten) setzen**

1. Wahlweise können Sie dem Lautsprecher einen eigenen Namen geben.

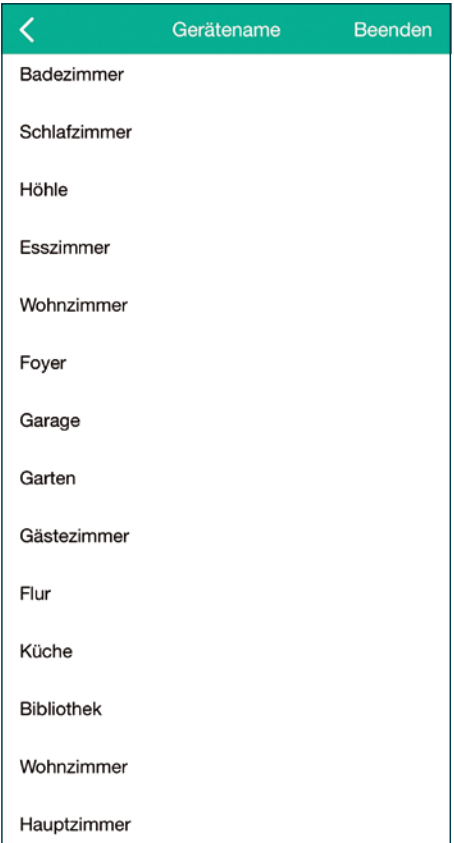

2. Unter «Tunein» können Sie Ihre Lieblingsradiosender aussuchen. Mit dem kleinen Lautsprechersymbol rechts am Rand können Sie bis zu 5 verschiedene Sender auf eine der fünf 5 Schnellwahltasten («Presets») legen.

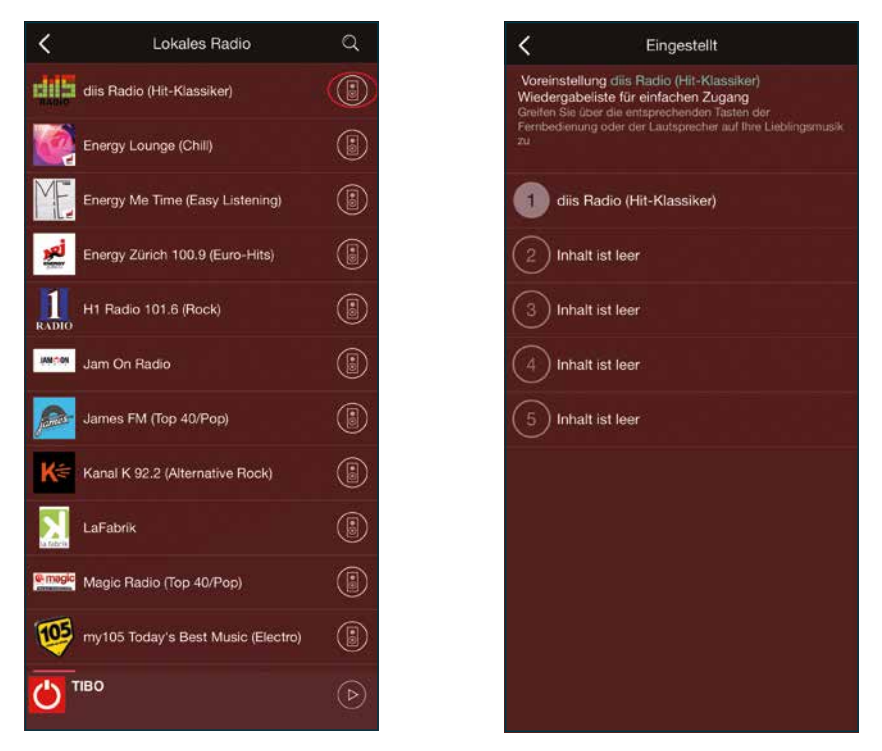

#### **TIBO-Lautsprecher zum Livina Smart Home hinzufügen**

1. Öffnen Sie die Livina Smart Home App. Wählen Sie im «Home Setup» zuerst «Geräte verwalten» und dann wie für jedes neue Gerät «Neues Gerät hinzufügen». Wählen Sie Ihren Lautsprecher in der Kategorie «Audio» aus und warten. Der Lautsprecher wird nach kurzer Zeit erkannt und danach im Reiter «Geräte» angezeigt.

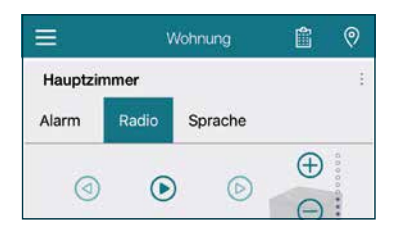

2. Sie können nun direkt aus der Livina Smart Home App einige Funktionen des TIBO-Lautsprechers verwenden. Sie können

- **–** Bei «Alarm» voreingestellte Sounds abspielen
	- (z.B. eine Polizeisirene oder ein Meeresrauschen).
- **–** Bei «Radio» Ihre eigenen Presets abspielen.
- **–** Bei «Sprache» voreingestellte Sprachhinweise abspielen.

Alle Funktionen können Sie auch in Regeln verwenden. So können Sie zum Beispiel eine bestimmte Lichtstimmung mit Ihrer Lieblingsmusik zusammen starten oder bei Fensteröffnung einen Alarmton ausgeben.

Wir wünschen Ihnen viel Spass mit Ihrem neuen smarten Lautsprecher! Ihr Livina Smart Home Team

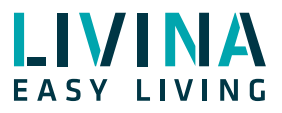

Haben Sie Fragen zu Livina oder wünschen ein Angebot? Wir sind gerne für Sie da!

#### **Livina**

Industriestrasse 25 **·** CH-5033 Buchs AG T +41 62 205 11 00 www.livina.io **·** info@livina.io